## Initial Dropbox Account Creation & Setup (Android Devices)

 $\Box$  Do you have a Dropbox account already? If not, click here to create a new account.

▢ Write your Dropbox account info on your printed password packet.

▢ On your computer, using Chrome, visit dropbox.com/install, download, install, then sign in on your computer.

 $\Box$  On your Android Device go to the Play Store and find Dropbox, install. Carefully follow the directions below.

 $\Box$  "Sign in" to Dropbox on your phone - Pay attention and DON'T tap the "Sign Up" link.

▢ You do not need to pay for Dropbox. Continue with Basic.

 $\Box$  **Do not** "Choose Photos" while installing the mobile app, tap "**Skip**" instead (top right).

Pay attention for the next few steps, you will need to enable a few settings and while doing so you will be asked to enable or disable certain features like media access, notifications, locations, etc. Click ALLOW or ENABLE each time it asks you during this setup process.

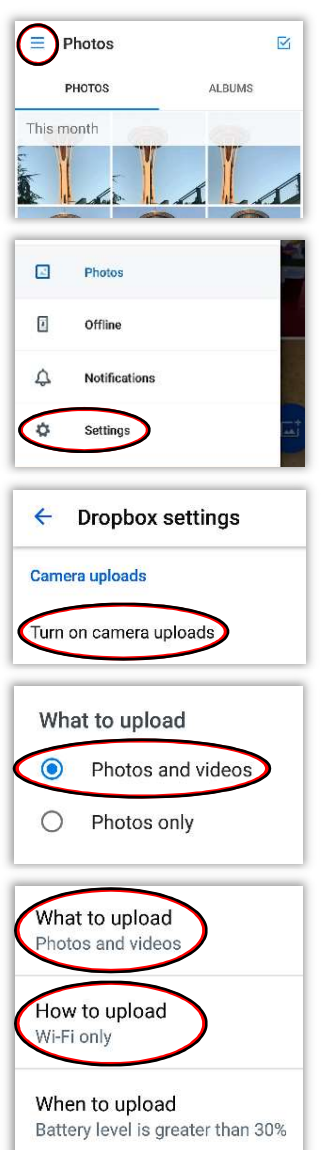

▢ Enable "Camera Uploads": tap the menu icon (top left).

□ Tap "Settings".

▢ Tap "Turn on camera uploads".

▢ Tap "Photos and videos".

 $\Box$  If you have T-Mobile or if you have unlimited data, you can enable "Wi-Fi and data plan".

 $\Box$  Ensure settings as shown, then tap the back-arrow button in the top left corner to exit the settings page.

▢ Tap "Photos" in the menu list to return to main screen.

 $\Box$  Camera Upload progress will be shown at the top.

▢ Make sure you are on Wi-Fi.

▢ Your pictures and videos will sync to your computer wirelessly.

▢ Open Dropbox on your phone occasionally (once a week) to make sure Camera Uploads is working.

4.4% of 1.0 TB used

Home

Files

Paper

Photos

Offline

⇧

 $\Box$ 

 $\mathbb{R}$ 

Ø

## DO NOT DO ANYTHING ELSE with the Dropbox photos on your phone. EDIT & SORT PHOTOS ON YOUR COMPUTER ONLY.

 $\Box$  On your computer: Open Dropbox then open the "Camera Uploads" folder and sort your pictures by using the "Organizing Pictures" tutorial page found in this printed Password & Tutorials Packet / PDF.

▢ If your Dropbox is full, follow attached directions: "What to do when Dropbox is Full".

## Derek Rowley – (253) 564-7777 – Computer Repair & Tutoring

Updated: 24 December 2018 Visit RowleyServices.com for an updated copy. Password & Tutorials Packet